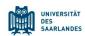

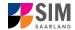

# Student Information Management System for Saarland

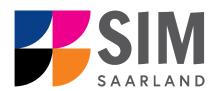

# Registration Guide Summer semester 2024

# Key information at a glance:

Access to SIM for students at Saarland University <a href="https://sim.uni-saarland.de">https://sim.uni-saarland.de</a>
for new applicants via <a href="https://sim.uni-saarland.de/bewerbung">https://sim.uni-saarland.de/bewerbung</a>

Please access the SIM portal using the latest version of one of the following browsers: Google Chrome, Mozilla Firefox, Microsoft Edge based on Chromium. Apple Safari and Internet Explorer are not fully supported.

Always exit the SIM application portal using the Logoff button and then close the browser.

For more information on the application procedure: www.uni-saarland.de/bewerbung

If you are having **technical issues with the SIM application portal**, please send your questions to: sim-support@hiz-saarland.de

If you send us a question, please provide us with at least the following information: your first name, your surname, your date of birth, your HIZ ID code (if you are already enrolled as a student at UdS) **or** your SIM application portal username (if you are a new applicant who has registered with SIM), and the name of the higher education institution that you wish to study at.

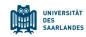

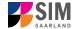

| Tabl      | e of Contents                                                                                          |   |
|-----------|----------------------------------------------------------------------------------------------------|---|
| <u>1.</u> | REGISTERING WITH THE SIM APPLICATION PORTAL                                                            | 3 |
| 1.1       | I AM ALREADY ENROLLED AS A STUDENT AT SAARLAND UNIVERSITY                                              | 3 |
| 1.2       | I have not yet enrolled as a student at Saarland University and I am not yet registered in ${\sf SIM}$ | 4 |
| 1.3       | I AM NOT YET ENROLLED AS A STUDENT AT SAARLAND UNIVERSITY, BUT I HAVE REGISTERED WITH SIM AND          |   |
|           | HAVE ALREADY SUBMITTED AN APPLICATION                                                                  | 6 |
| <u>2.</u> | LOGGING OUT OF THE SIM APPLICATION PORTAL                                                              | 6 |
|           |                                                                                                    |   |

Version SoSe 24\_6.0-en Page **2** of **6** 

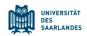

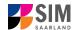

### 1. Registering with the SIM application portal

Please follow the instructions in the section relevant to you:

- If you are already enrolled as a student at Saarland University: Section 1
- If you have not yet enrolled as a student at Saarland University and you are not yet registered in SIM: Section 1.2
- If you have not yet enrolled as a student at Saarland University, but you are already registered in SIM and have already submitted an application: Section 1.3

**Important note:** Please use the latest version of one of the following browsers to view the portal: Google Chrome, Mozilla Firefox, Microsoft Edge based on Chromium. The portal may not be displayed correctly if you use an older version of one of these browsers or if you choose to use another browser, such as Apple Safari or Internet Explorer.

#### 1.1 I am already enrolled as a student at Saarland University

Please use your existing user account, which you can access here: <a href="https://sim.uni-saarland.de">https://sim.uni-saarland.de</a>

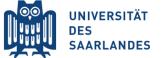

**UdS Kennung** 

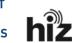

| asswort                                 |                                |                                                      |
|-----------------------------------------|--------------------------------|------------------------------------------------------|
| Login nicht merken                      |                                |                                                      |
| Vormals erteilte Erlau                  | ıbnis, Daten weiterzule        | eiten, widerrufen                                    |
|                                         | Login                          |                                                      |
| SLCM Studenten                          | Zulassungsportal               |                                                      |
| Bescheinigungen<br>Anzeige und Download | Meine Anträge<br>Meine Anträge | Meine persönlichen<br>Daten<br>Zeigt konfigurierbare |
| Zulassungsportal                        |                                |                                                      |
| Zulassungsportal                        |                                |                                                      |
| <b>耳</b>                                |                                |                                                      |

Please enter your UdS ID code and your password. Then click on Login .

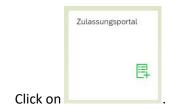

Version SoSe 24\_6.0-en Page **3** of **6** 

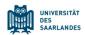

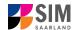

# 1.2 I have not yet enrolled as a student at Saarland University and I am not yet registered in SIM

Please register using the following link:

https://sim.uni-saarland.de/bewerbung

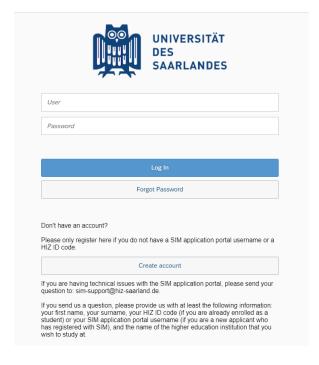

| Switch language by clicking on and then |
|-----------------------------------------|
| Sprache & Region wählen                 |
| Select Language & Region . Choose       |
| 'English' from the drop-down menu       |
| English                                 |
| English                                 |
| and then click Sichern /                |
| Save                                    |

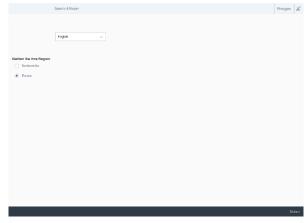

**Note:** The language you set here is your language of communication. This means that you will receive future mail messages in this language.

Create account

|                    |       | UNIVERSITÄT<br>DES<br>SAARLANDES                      |
|--------------------|-------|-------------------------------------------------------|
| User               |       |                                                       |
| Password           |       |                                                       |
|                    |       | Log In                                                |
|                    | E-    | orgot Password                                        |
|                    | FC    | igut i assword                                        |
| Don't have an acco |       | rgut i assivulu                                       |
|                    | ount? | e a SIM application portal username or a HIZ (UdS) ID |

Version SoSe 24\_6.0-en Page **4** of **6** 

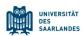

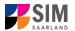

Enter the required data when prompted.

**Note:** Please enter an email address that you can access reliably at all times over the entire application period.

Click on Submit .

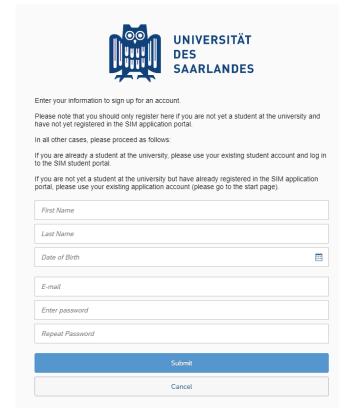

After a few minutes you should receive an automatic verification email at the email address you specified. The email will ask you to use your existing login ID or to log in using the username specified in the email.

**Note:** If you have not received the verification email after 15 minutes, please check your email spam folder.

After receiving the verification email your

After receiving the verification email, you have 24 hours in which to click on the link in the email, enter your username and

password and then click on activate your user account. If you do not activate your account within 24 hours, you will need to go through the

Create account

process from the start.

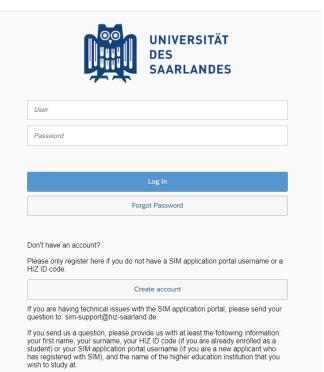

Version SoSe 24\_6.0-en Page **5** of **6** 

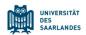

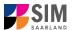

## 1.3 I am not yet enrolled as a student at Saarland University, but I have registered with SIM and have already submitted an application

Please use your existing user account, which you can access here:

https://sim.uni-saarland.de/bewerbung

Log in with your username (e.g. B000xxxx) and your password. Click on

If you have forgotten your password, please click on the button.

**Note:** If the window does **not** appear as shown here, please clear your browser cache using CTRL+F5 and restart the browser.

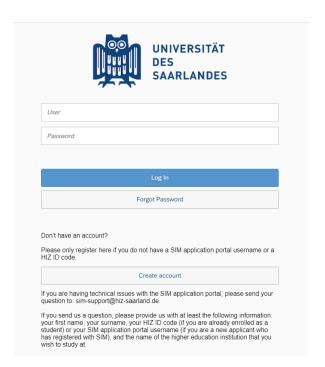

### 2. Logging out of the SIM application portal

Click on the 'logoff' button shown at the top right of your screen: Confirm that you wish to log out

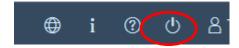

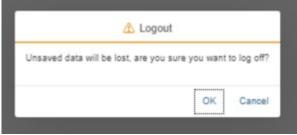

and then close the browser.

#### Note:

If you want to log out of the student web portal (only accessible to students already enrolled of Saarland University), please proceed as follows:

Click on the 'person' icon shown at the top left of your screen

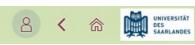

Click Kurt Cobain

to confirm that you want to log out.

Version SoSe 24\_6.0-en Page **6** of **6**